## 入稿する前に! Ai デザインデータの作り方 (1/2)

### Step 1 データ作成前に、下記の設定をチェックしてください。

#### ■ カラーモードは RGB に!

CMYK で作成すると、レーザーカッターに読み込めません。

ファイル > ドキュメントのカラーモード > 「RGB カラー」にチェック ウィンドウ > カラー > 右上の 3 本線マークをクリックし「RGB」にチェック

## ■ オブジェクトの大きさは、選ぶ素材の大きさより 3mm 以上内側にオフセット したサイズまで。

はみ出したオブジェクトやギリギリのサイズのオブジェクトは加工できません。

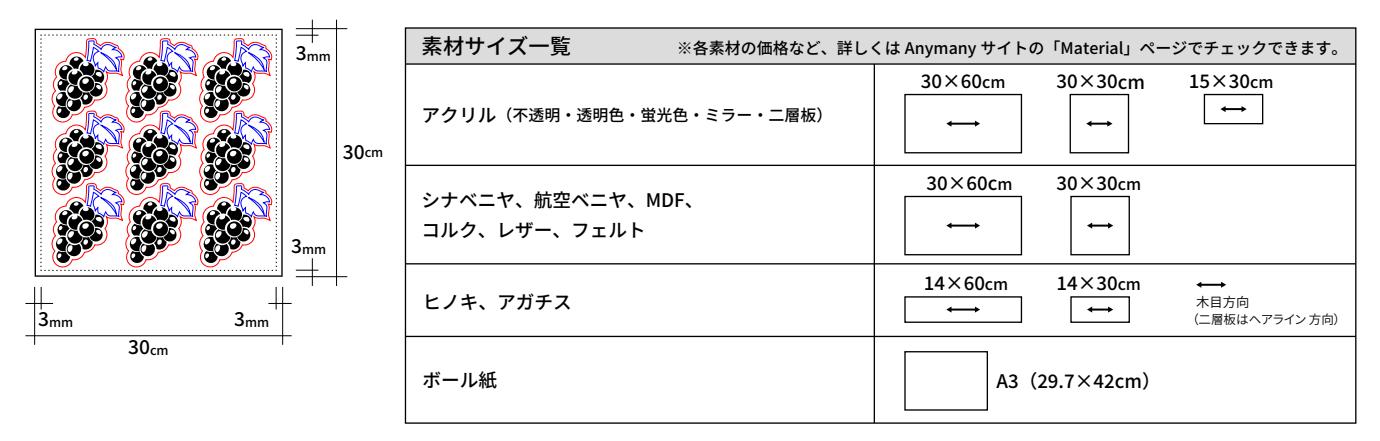

Step 2

下記のように、希望の加工によって 線 / 塗りの色 を設定してください。

■カットのみの場合

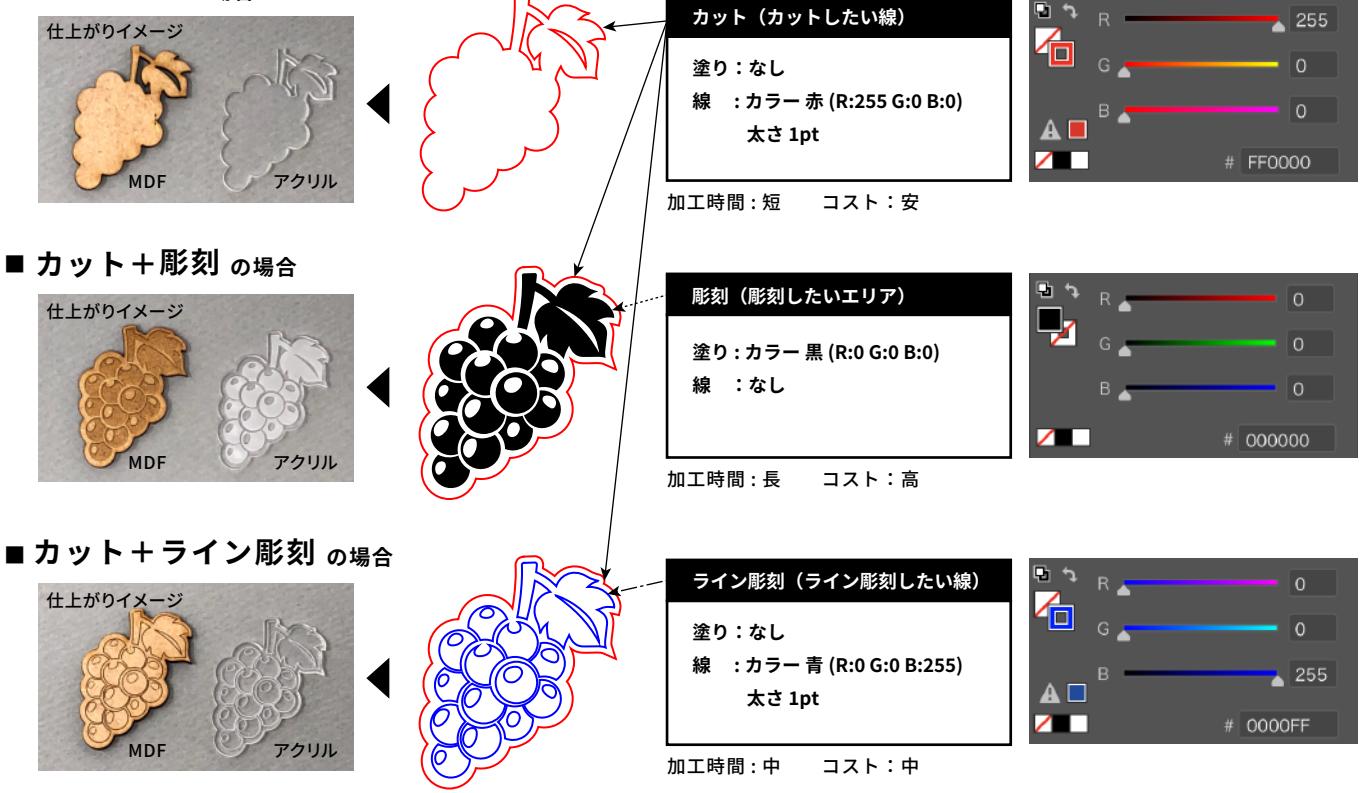

#### ★カット+彫刻+ライン彫刻の混在ももちろん可能です!

#### ※「彫刻」と「ライン彫刻」の違い

広い面を彫刻したい場合は「彫刻(黒の塗り)」に設定を。0.5mm程度の細い"線"を彫刻したい場合は「ライン彫刻(青の線)」の方が加工時間が短く、コストも安くなるのでオススメです。 0.5mm以上の太い線を彫刻したい場合は、線をアウトライン化して「彫刻 (黒の塗り)」に設定してください。線をアウトライン化する方法は、Step3をご確認ください。

# **入稿する前に! Ai デザインデータの作り方 (�/�)**

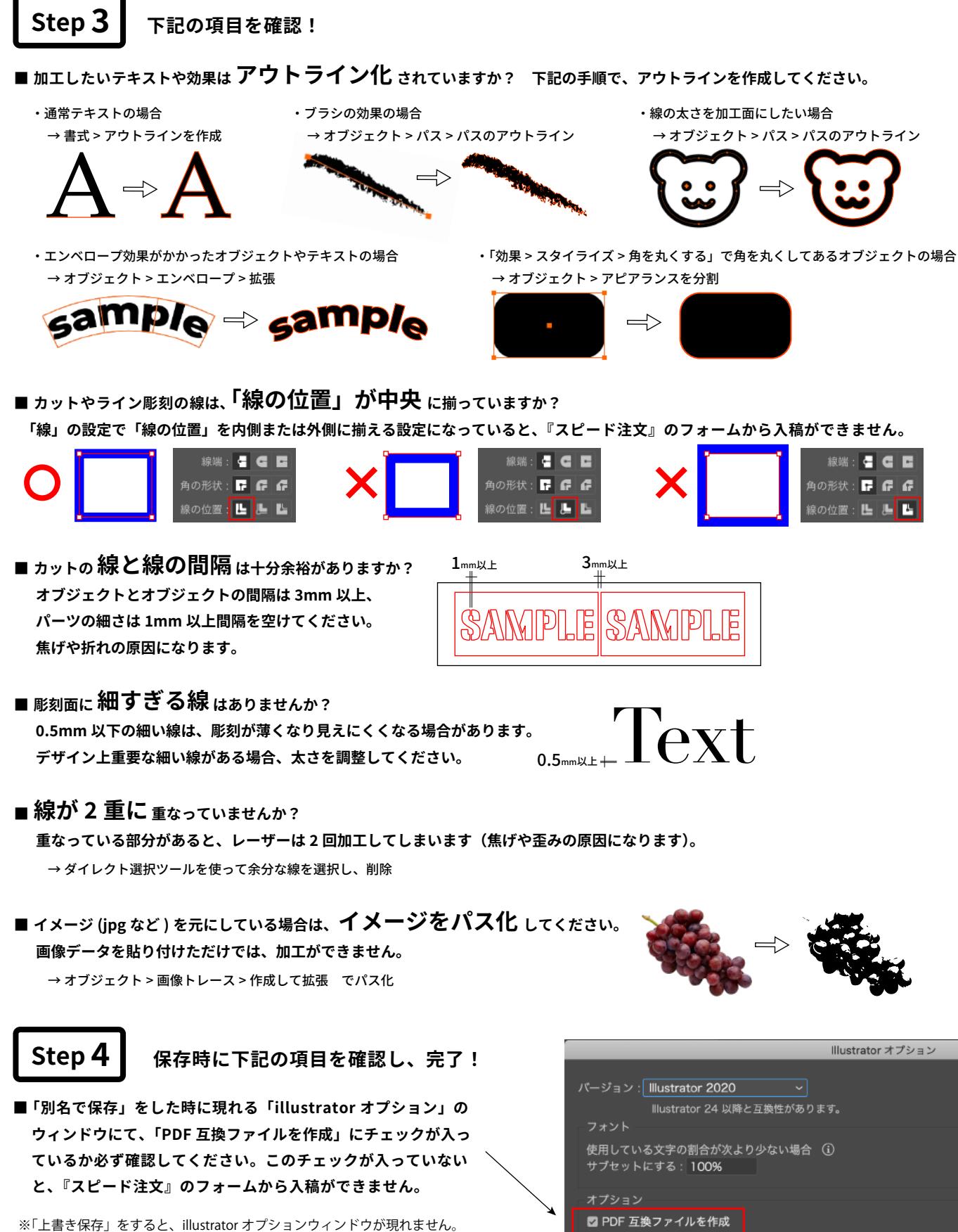

- 「別名で保存」をして、右図の項目のチェックを確かめてみてください。
- ※『スピード注文』で入稿いただけるのは、ai データのみです。svg、dxf な ど他のベクトルデータの場合、または jpg や png、pdf の場合は、『問合 せ注文』よりご注文ください。

□ICC プロファイルを埋め込む ■ 圧縮を使用 □ 各アートボードを個別のファイルに保存

□ 配置した画像を含む